# **Dyslexia Quest User Guide**

### **How to Log In**

- 1. Go t[o www.nessy.com](http://www.nessy.com/)
- 2. In the top right hand corner click 'Log in':

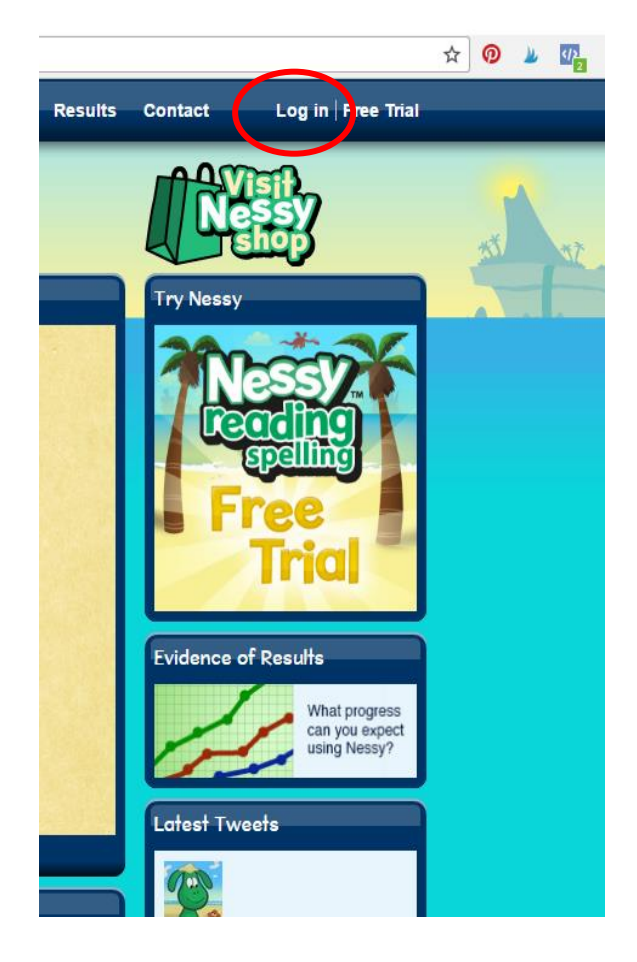

3. Type your 'Secret Word':

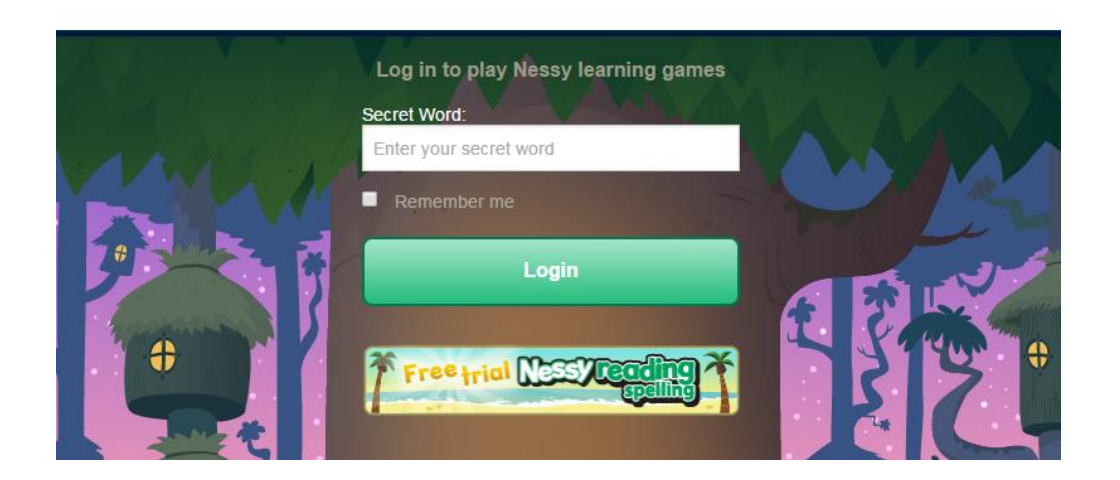

After you've logged into Nessy the first thing you'll see is the 'Welcome to the Land of Ness' screen. The first thing to do is to add students, you can either do that via the 'Create New Monkey' button or the 'Add Student button in the admin area.

#### **Accessing the Admin Area:**

- 1. Click 'admin and reports'
- 2. Type the admin password, the default is 'lochsmith' all one word, all lowercase.
- 3. Select 'Add a Student':

# Add a Student

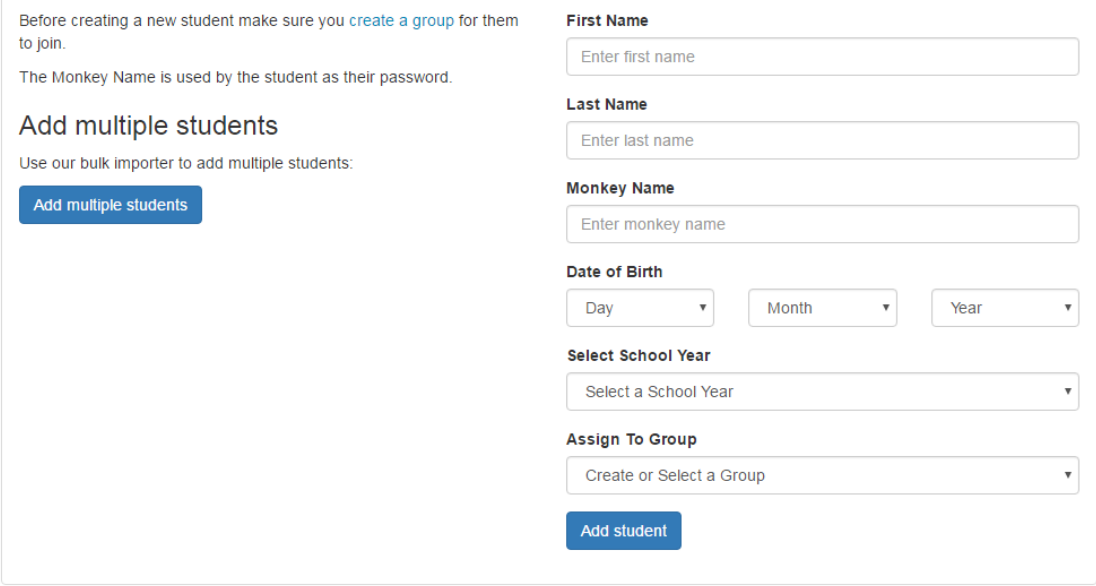

- 4. Enter each student's first and last name.
- 5. Every student has a monkey avatar.
- 6. The monkey name will be their password.
- 7. Enter their date of birth.
- 8. Select a group for this student to join.
- 9. Select 'Save'

#### **Logging into Dyslexia Quest**

- 1. Return to log in screen
- 2. Search for the child's name:

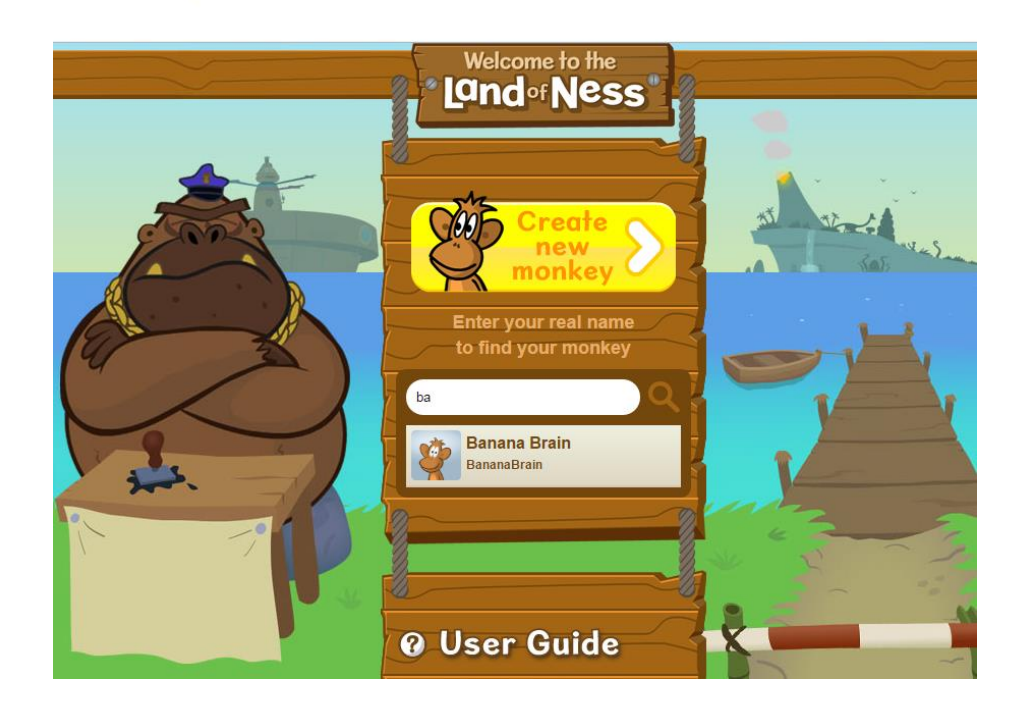

3. Dyslexia Quest will show up as 'Yeti Mountain':

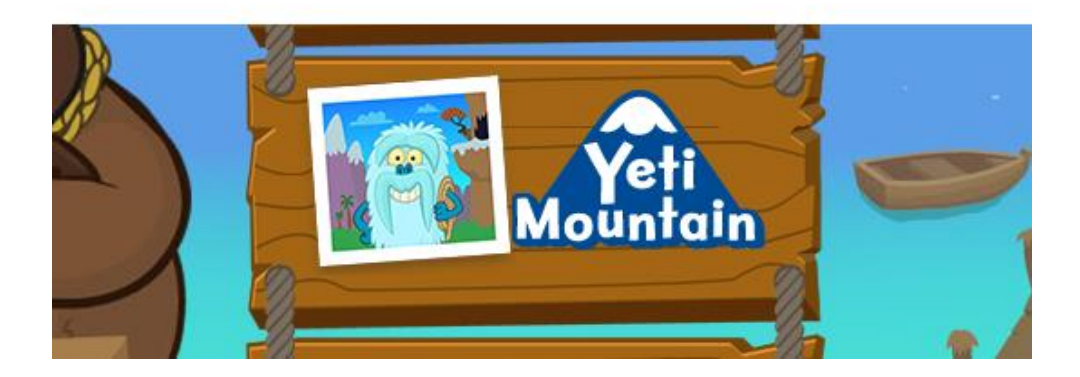

## **Using Dyslexia Quest:**

The first time you log into Dyslexia Quest it will ask you to choose your age range. This is important as it will affect results so make sure you choose the correct age as it can't be changed later:

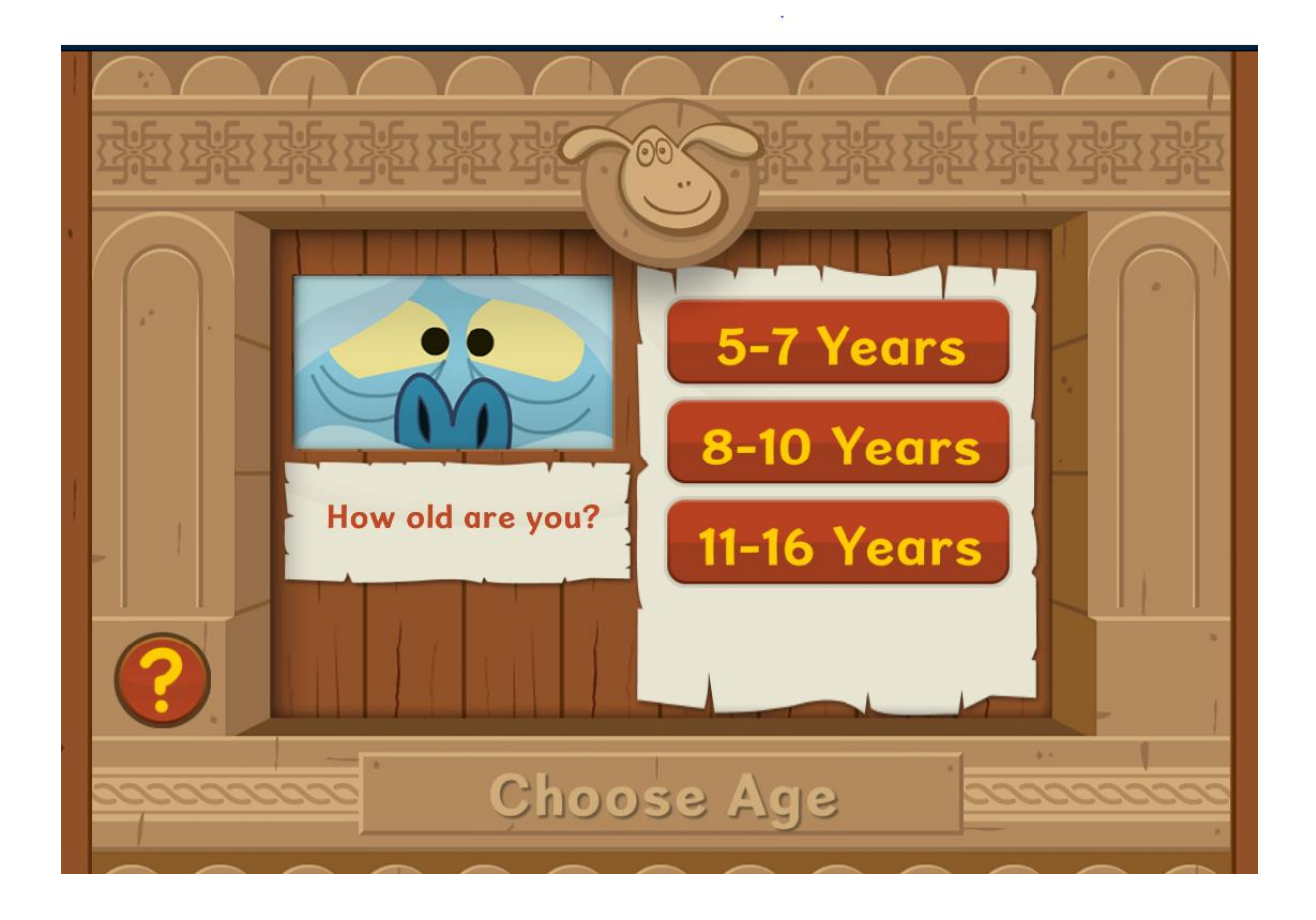

There are 3 pathways up Yeti Mountain, the monkey, the dragon and the tiger. **You only complete one pathway.** The games are the same on each pathway so if you play all 3 routes results on the second and third will not be accurate as the child has become familiar with the games.

There are 3 pathways so you can retake the test again (we recommend once a term) in order to compare results and monitor progress and response to intervention.

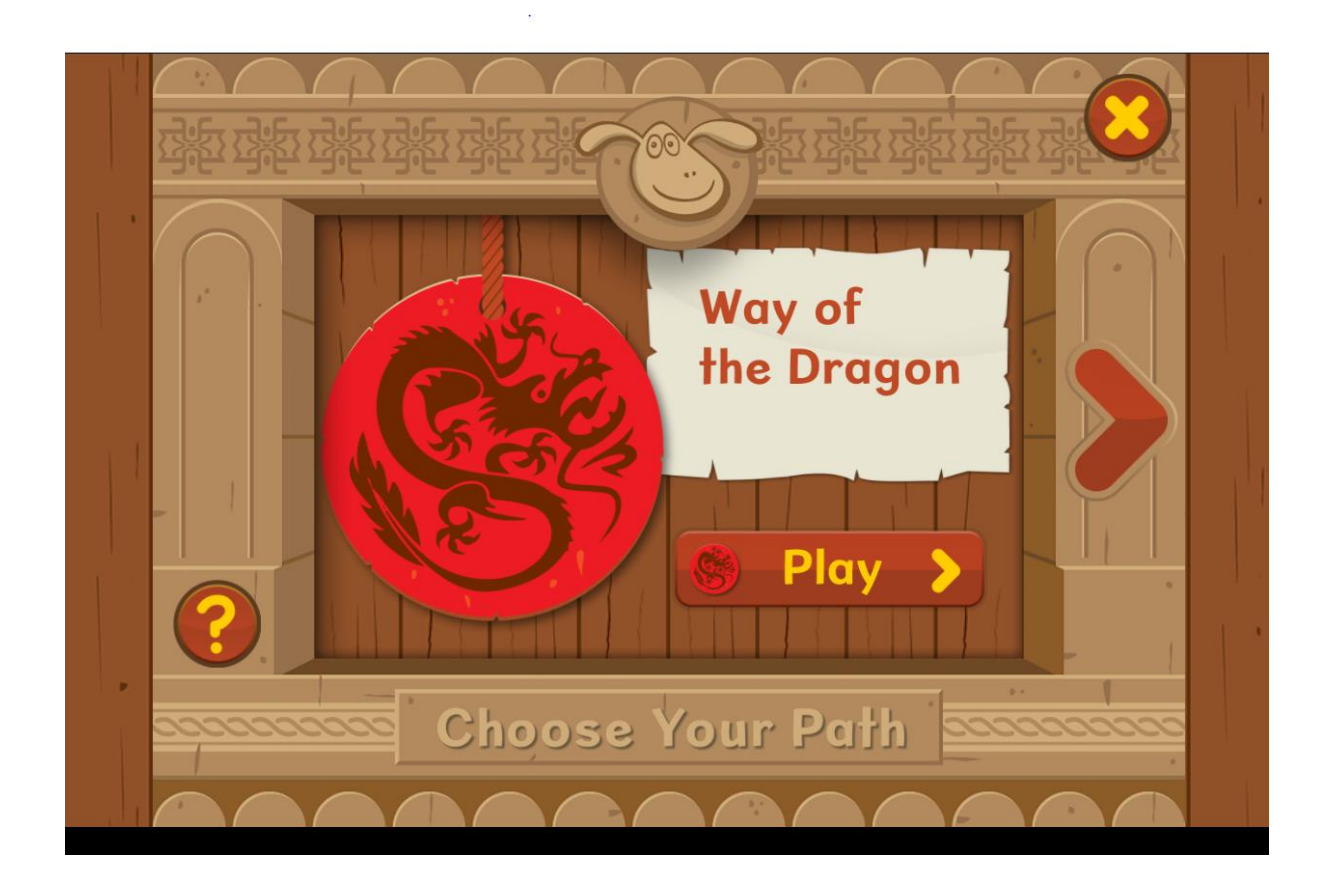

Once they've chosen a pathway they will have 6 games to play which test working and learning ability. We advise sitting with them as they do this. Once they've completed the games they'll receive a little report detailing the percentage they scored in each game and that is all. The games are not named by the area of working & learning memory tested so the child does not realise they are being screened.

The teacher then goes into the admin area to view the results.

## **Viewing the Report:**

- 1. Go to 'admin and reports' and enter lochsmith
- 2. Search for the student in the 'Find a Student' search bar and click the Dyslexia Quest logo next to their name:

# **Nessy Test School**

 $\sim$   $\sim$ 

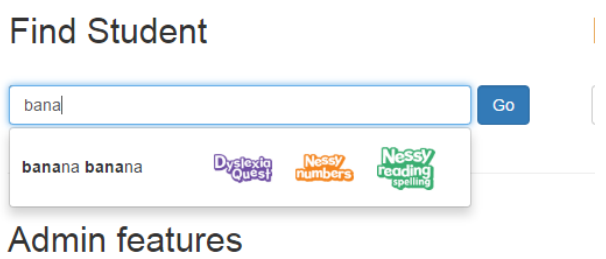

From here you click the pathway you want to review the results for and view the report:

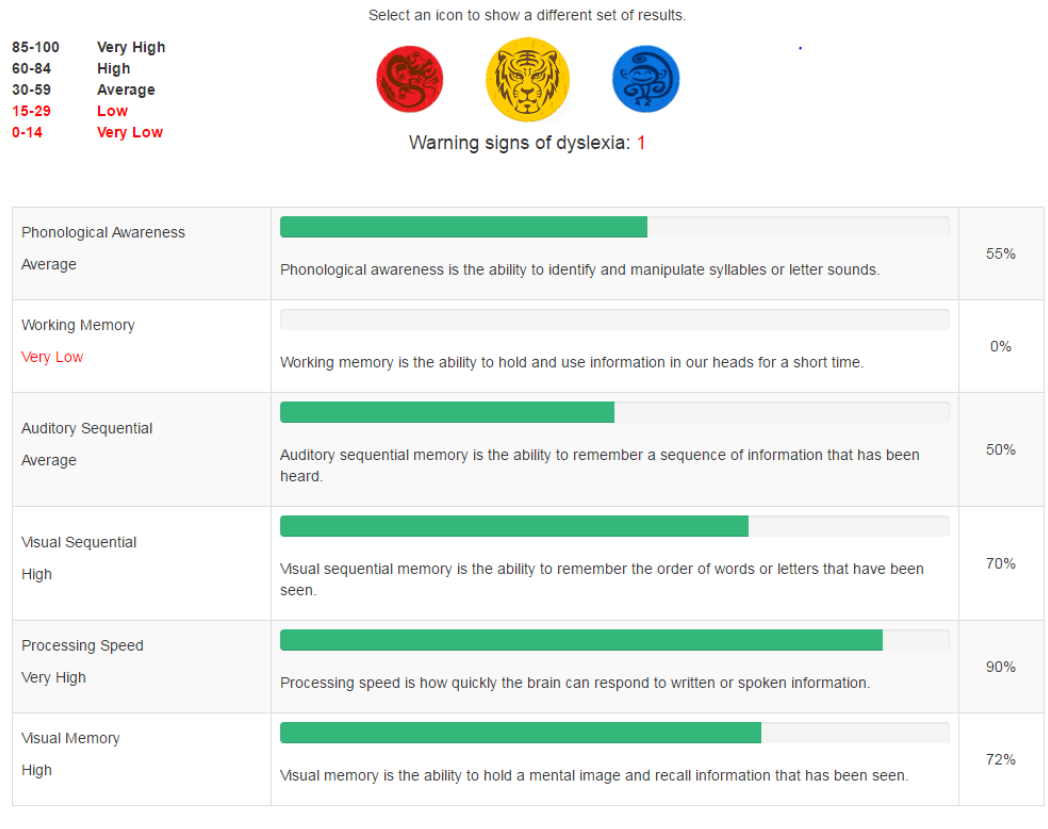

Date of assessment: 07/07/2016

Age category: 11-16

Underneath is a conclusion detailing what the results mean and what the next steps to take are.